**Photos** 

exceed 1MB in size.

**dashboard**.

by selecting the file name.

right hand side on the top menu.

*(this will take you to Step* **7** *in this user's guide)*

Magazine Supplier Profile OFFER' plan and select **Next step**...

**Register**. Choose the 'Highways

**4**

Log in | Lost your passwo

**Perister For This Sit** 

Confirm E-ma

Passwon

ur nassword must he at least 6 characters long. To

E-mai

page 1

details, and select

**4** Add your email and required password

### **Alternatively, to register:**

**3** Select box **Register to submit your listing/Login**.

- **2** Select **Directory** from the top menus and choose **Add/Edit your listing**.
- **1** Go to **www.highwaysmagazine.co.uk**.

**4** Underneath the register for this site box you will see the **Log in** button which will highlight in blue when hovered over. Select, then enter

This will take you to your own personal profile page where you can change your password and other details if required. Once you have changed your password please make sure that you keep this in a safe place as we will not get notification

that you have changed it.

## **A user's guide**

**To Login:**

your log in details.

# **Highways Magazine Supplier Profile Directory**

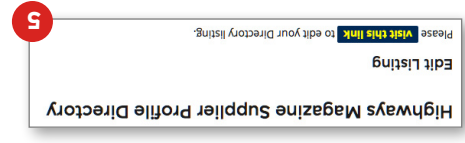

To make changes to your directory listing **<sup>5</sup>** scroll down to edit listing and click on the words 'visit this link' which are highlighted in yellow.

**e** pelect **Edit lizting** (ben icon).

You will now be able to change/amend any **7** information on your listing.

#### *Hints and tips:*

 If you need to change the location **Location:** postcode it has to be manually typed and not copied and pasted into the relevant box, then select

**Find on map.** Categories: You can have up to six listing aponer this section. Use the drop down menus to see all available

**Contact info: Under this section you will see boxes** for your contact information. Select each box to change or amend. Your web address must be preceded by **http://** in order for the link to work.

headings and add or change as applicable.

# pttps://www.youtube.com/watch?v=**-KHOZQuFOck**

page 3

### **Social accounts:**

**8** If you registered at step **4** , then please note your changes WILL NOT be active on the website until approved by the admin team.

> You will be notified once your listing has been approved.

This should be your company username/handle. *Twitter:*

 in order **http://** Your company's Facebook address must be preceded by *Facebook:*  for the link to work.

 Your company's Google+ address must be preceded by http:// in order for *Google+:* the link to work.

### **Additional info**

This is the section (marked by a grey box) where you will be able to edit your company

高量目目  $\equiv$  210 99 %  $I$  **H** uonduasan Sunsia **Additional Info** 

To enable you to have a logo by the side of your listing it must be uploaded as the first image and has to be

Please ensure that each image to be uploaded does not

Once the images have been uploaded you can change the order by selecting and dragging to the desired position. You can also change the name of each image

**8** ONCE YOU ARE HAPPY WITH ALL THE CHANGES YOU HAVE MADE SELECT THE **SAVE CHANGES** BUTTON AND YOUR AMENDMENTS WILL HAVE BEEN MADE.

This will then direct you back to the **Directory** 

**9** You will be required to Log Out which can be done by clicking on the **Log Out** button which is located on the

 $600$ (px) x  $600$ (px) and no bigger than  $1MB$ .

information.

It is a WordPress based system where you are able to bold, italicise, hyperlink, etc.

*(Please note that the white box below this gives you an indication of how the text will be seen by users of the directory).* 

#### **Video**

In this section you are able to add the ID code of your video only (i.e. the numbers/ . *letters at the end of the video URL only, not the full URL)*

For example: The **bold** code below.

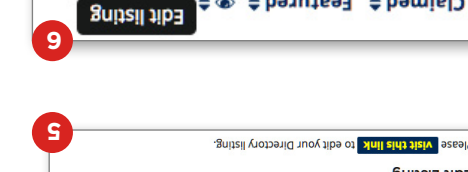

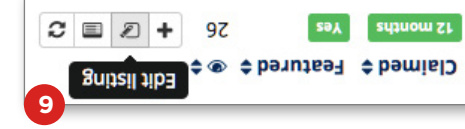